### **Securus Video Visitation Summary**

Securus Video Visitation (SVV) allows family, friends, attorneys, and other users to visit with an inmate through the use of a video terminal. There are two types of video visitation configurations:

#### **On-Site Visitation**

On-site visitation requires consumers to travel to the jail and participate in video visitation using terminals located in the visitation centers. Most correctional facilities that are moving towards a video-based visitation solution require at least a small component of on-site visitation.

If a facility requires ONLY on-site visitation, Securus will treat the opportunity as a hardware sale which is not expected to generate revenue/commission. This type of sale will include a specific duration of hardware and software technical support and the customer will retain ownership of the hardware.

#### **Anywhere Visitation**

Anywhere visitation (also referred to as "remote") allows consumers to participate in video visits from an Apple iPhone®, iPad®, or iPod Touch®, Android™ smartphone or tablet, or a computer equipped with high speed internet access and a web camera. This type of visitation carries a charge to our remote users.

### Family & Friends, Attorney – User Interface

*Scheduling an Anywhere Visitation* 

Family, friends, attorneys and other remote users can create a Securus Video Visitation account by going to www.videovisitanywhere.com or [www.securustech.net/videovisitation.](http://www.securustech.net/videovisitation)

Remote users will be required to complete the following steps in order to begin visiting from anywhere:

- 1. Enrollment
- 2. State/Facility selection
- 3. Choose Services
- 4. Computer Configuration Check
- 5. Identification
- 6. Scheduling
- 7. Joining a visit

Remote users will be required to complete the following steps in order to begin visiting from anywhere:

- 1. Enrollment
- 2. State/Facility selection
- 3. Choose Services
- 4. Computer Configuration Check
- 5. Identification
- 6. Scheduling
- 7. Joining a visit

# Enrollment

If a user has never used Securus services before, the visitor will need to go to www.securustech.net to enroll. The visitor is asked to enter in their email address, create a password and accept the T&C's. The system will validate the email address against any other email addresses in the system and confirm the password passes the validity rules.

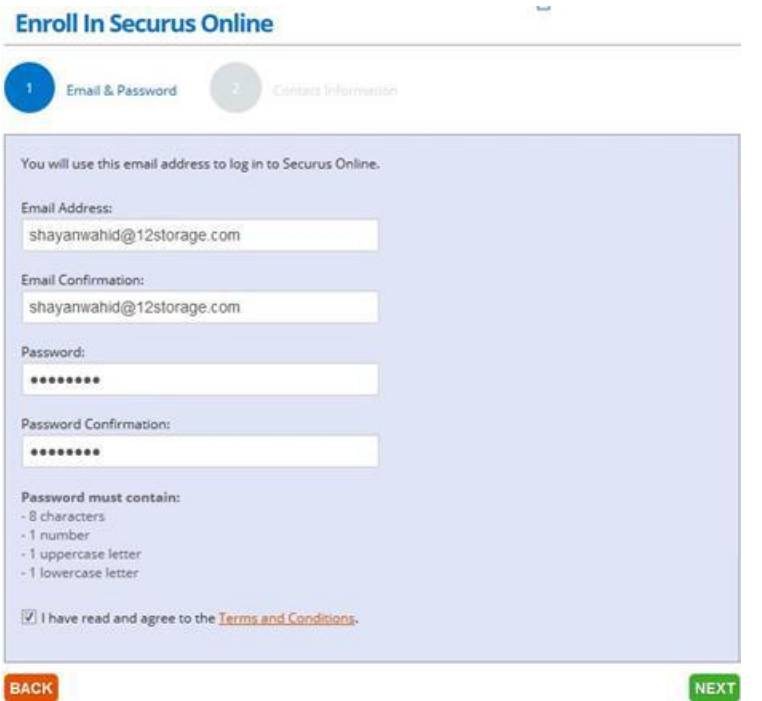

## **Contact Information and Passcode**

Once the system identifies the visitor as a new user, the visitor will be prompted to enter their contact information, create a 4-digit Passcode and enter the CAPTCHA number. The system will check if the entered phone number is associated with an existing user.

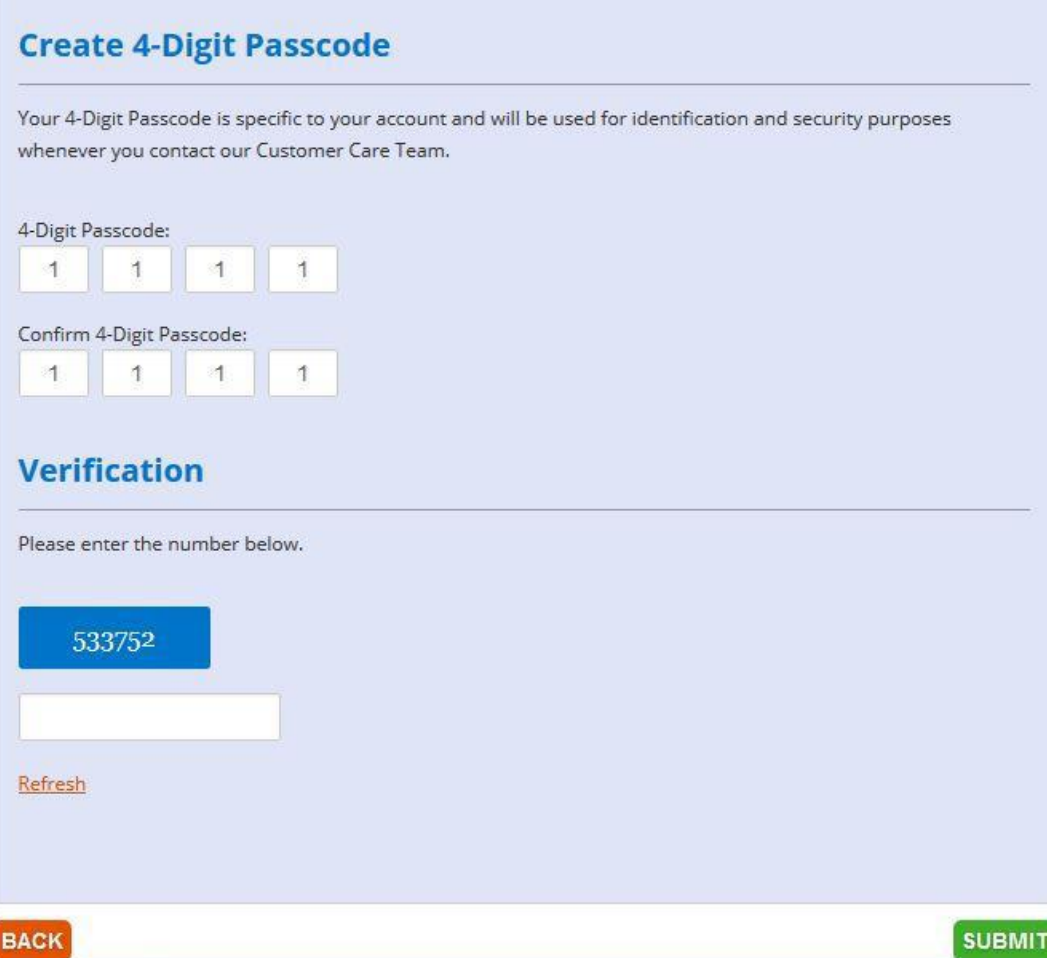

## **Finish Enrollment**

If the phone number is unique, the visitor will received a confirmation notification.

## **Thank You for Enrolling!**

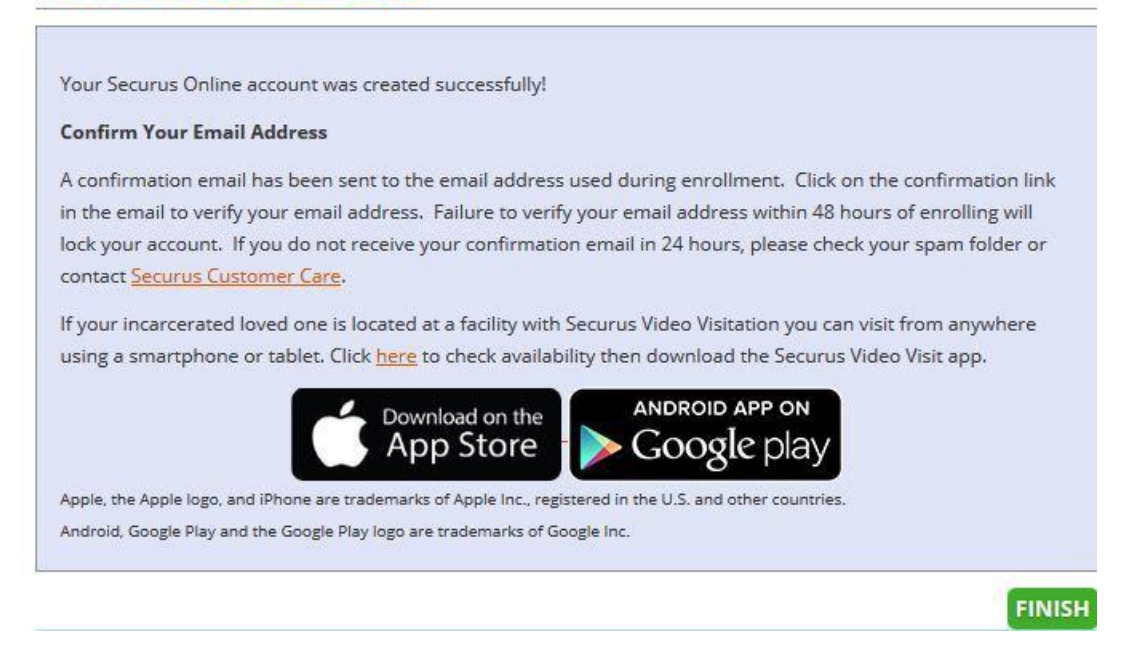

## **Account Login**

Once the user has enrolled with the Sheriff Office, the user will enter their email and password to log into their Securus Online account. The user will then choose the services they want to sign up for.

### **Product Selection**

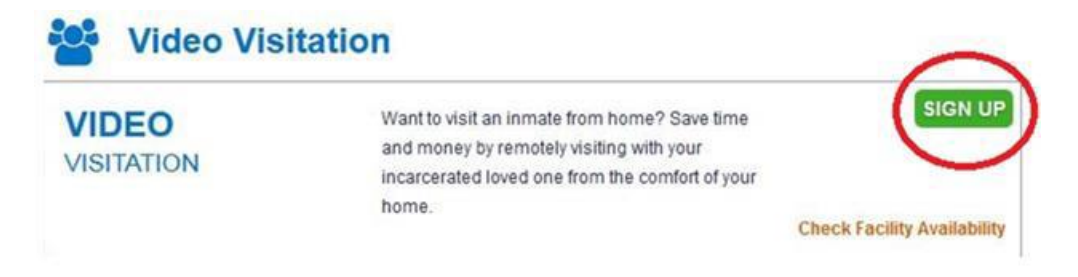

State Selection

After clicking the "Sign Up" button, the user will select the state where the facility is located.

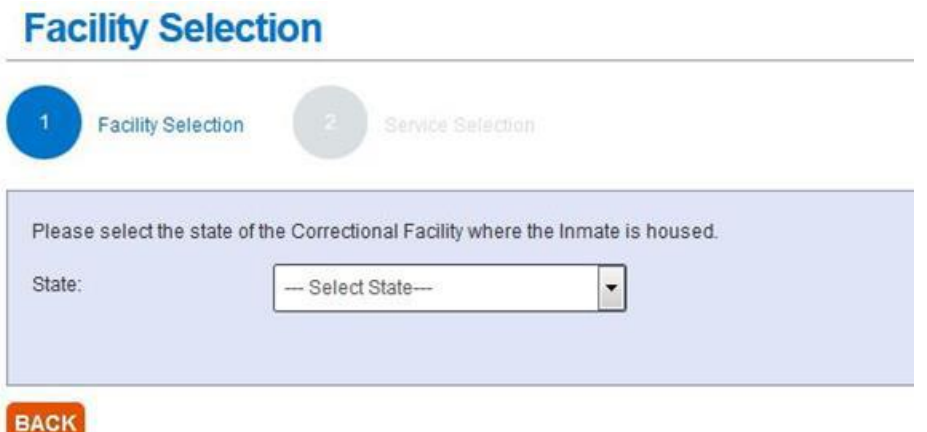

## **Facility Selection**

After selecting a state, the system will only present facilities with video visitation as a service, you will then choose Harris County from the list of facilities Securus currently services. Notice below that you will see Harris 701 but coming soon you will be able to see JPC in January when that facility opens. Keep in mind that we do NOT currently have video at 1200 Baker.

## **Facility Selection**

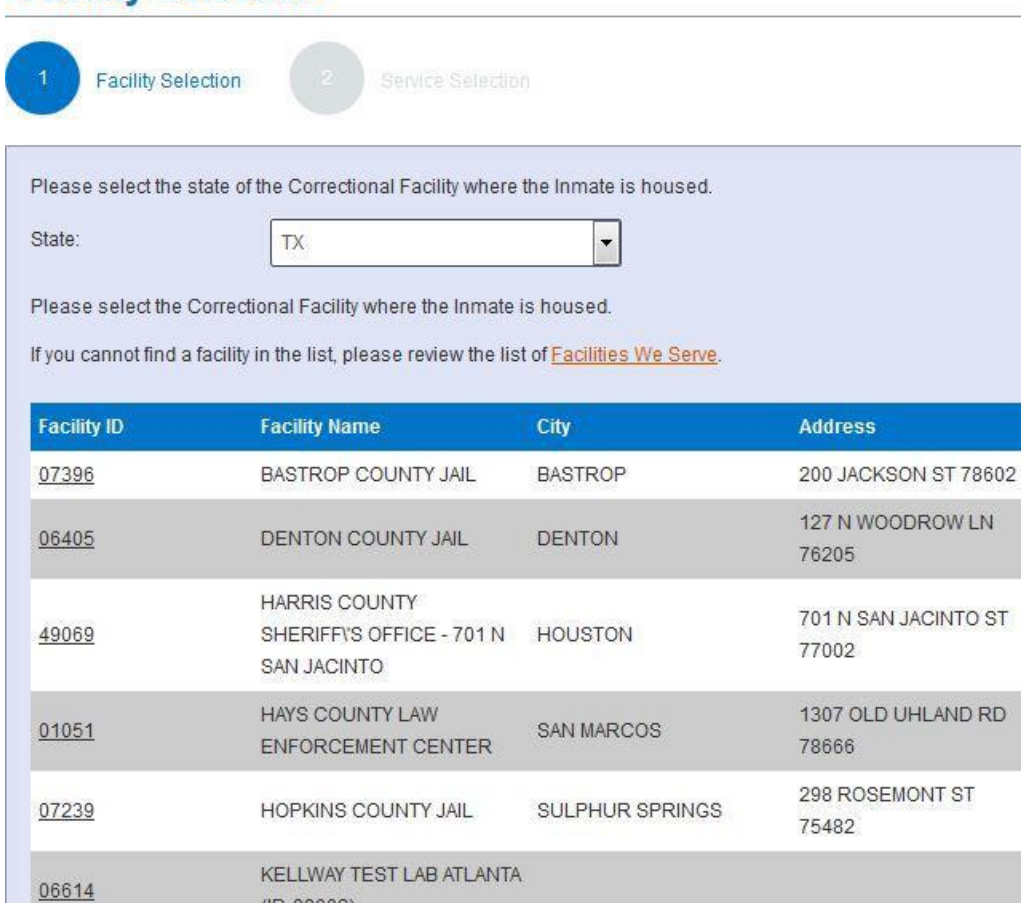

(ID-99002) 14651 DALLAS PKWY STE 99001 DALLAS SCN TEST PRINCETON 600 75254 TRAVIS COUNTY 3614 BILL PRICE RD 01186 DEL VALLE CORRECTIONAL COMPLEX 78617 01012 WILSON COUNTY JAIL **FLORESVILLE** 800 10TH ST 78114 WOOD COUNTY SHERIFF 402 S STEPHENS ST QUITMAN 05798 DEPT 75783

**BACK** 

## **Visitor Type Selection**

After selecting a facility, the user will choose their visitor type.

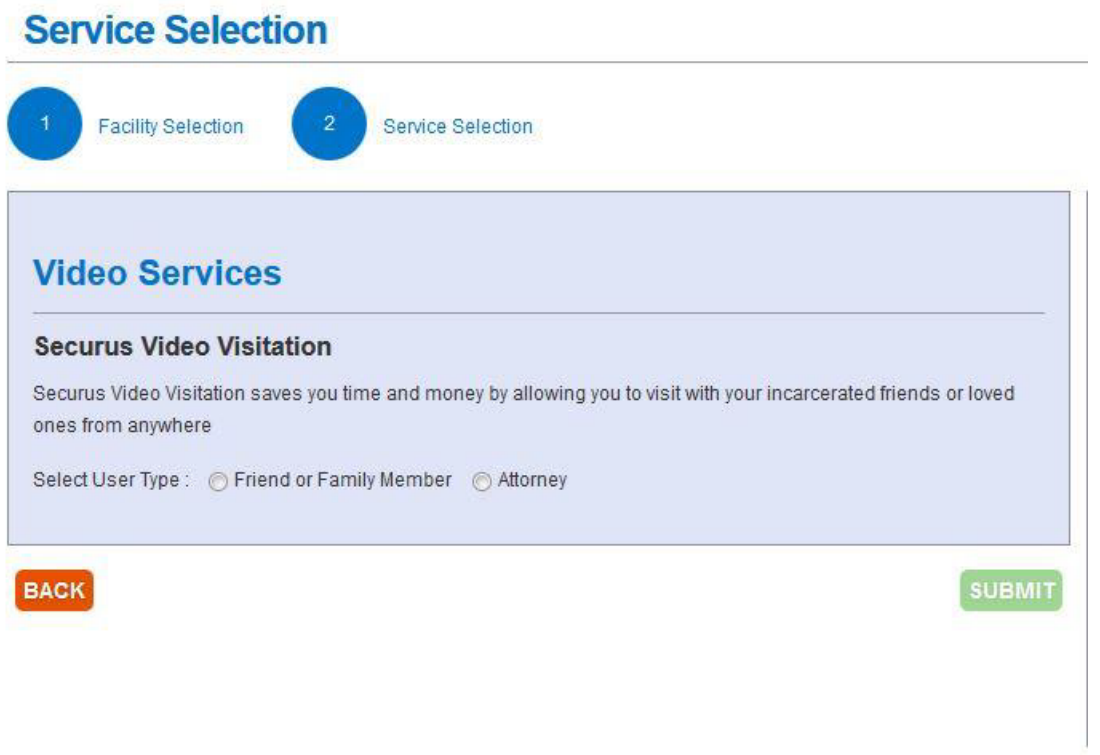

If the user selects Attorney, the user will enter in their License Number, Issue Date and Firm Name.

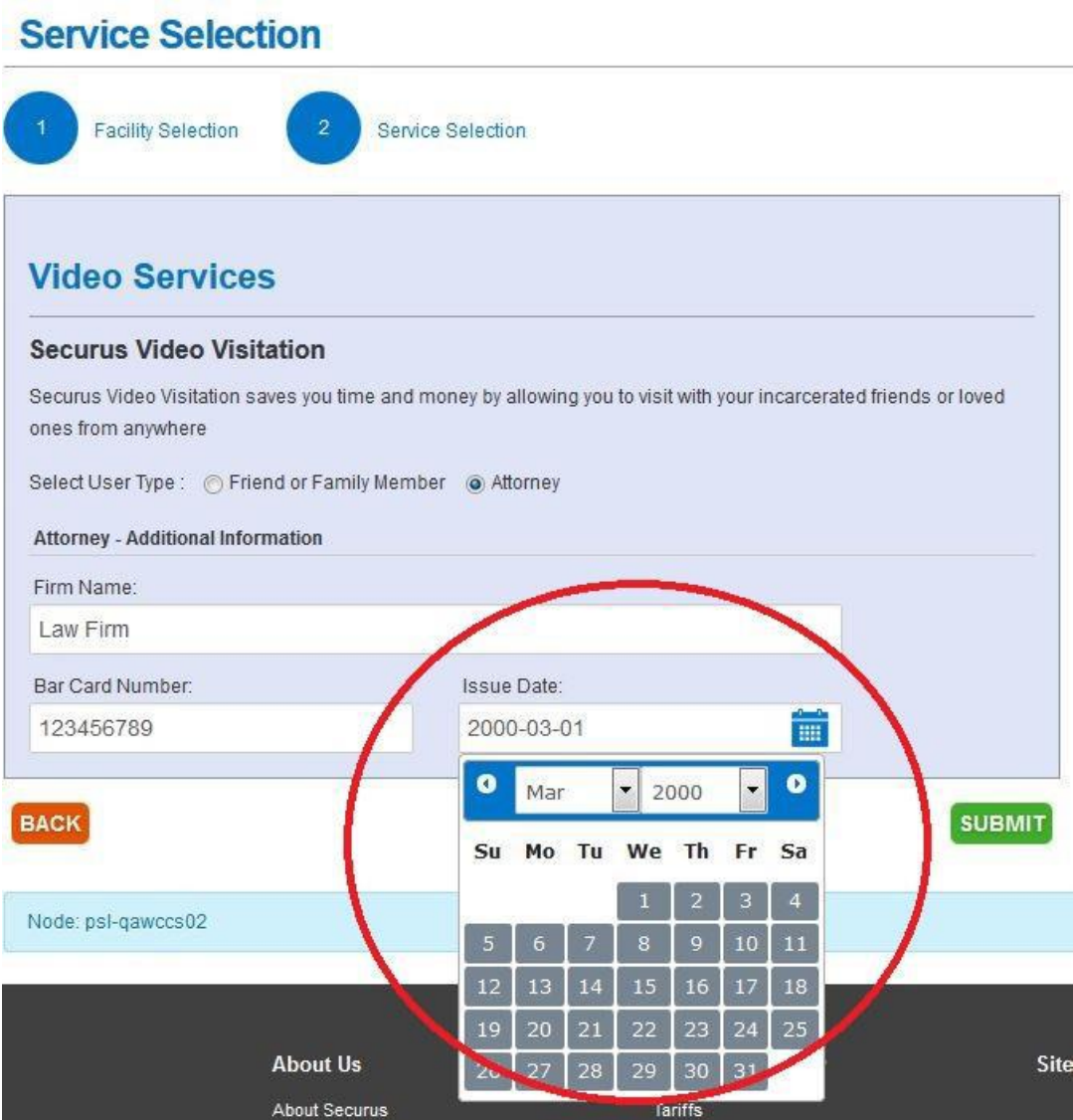

## **System Check Launch**

If the user is signing up on their PC, the user will be directed through a system configuration check. If the user is signing up on their mobile device, this step is skipped.

## **Service Information**

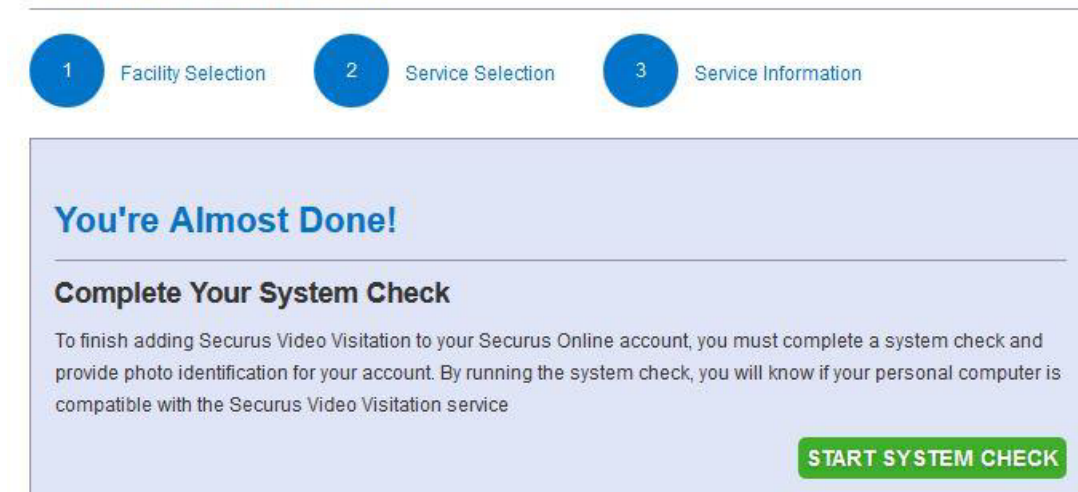

#### **System Check Progress Indicator**

After clicking START SYSTEM CHECK button, the user will see a circular progress indicator checking the user's PC for its readiness to host Video Visitation. If the system identifies the FireFox or Chrome browsers, it will notify the user that Java is no longer supported on FireFox/Chrome. The user can still proceed through enrollment but will be notified that a supported browser, IE11 will be required to conduct a visit on a PC.

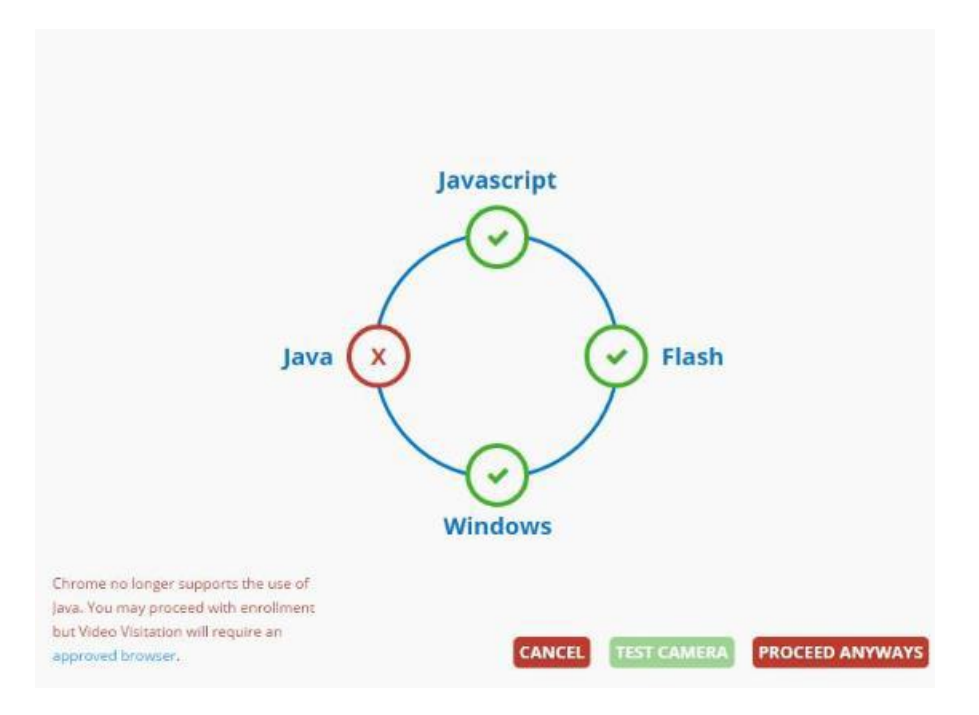

## **Test Camera**

The user will need to click the TEST CAMERA button to test the PC's web camera. The camera will take a snap shot.

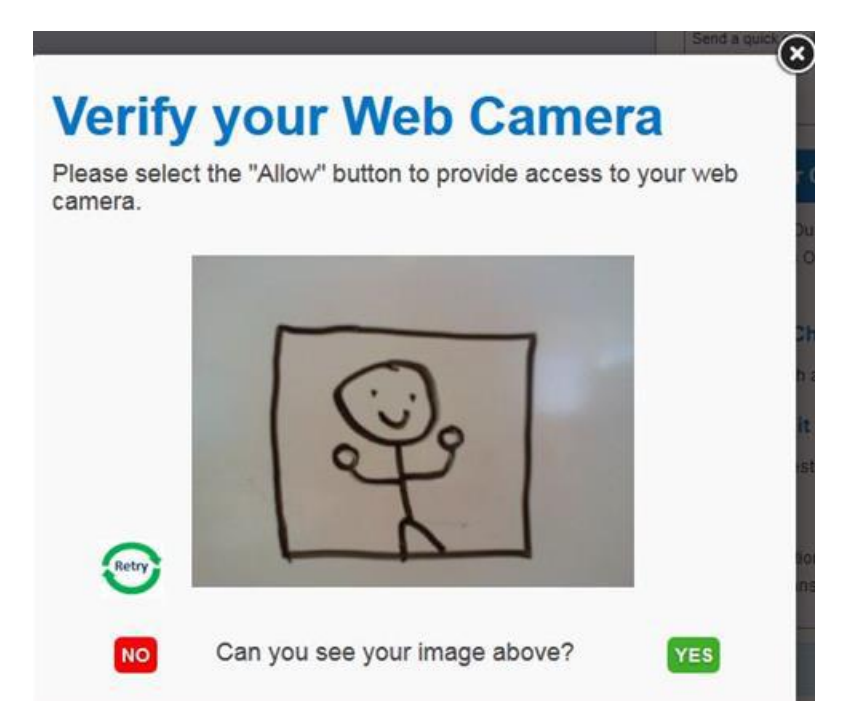

### **Take Photos**

If the camera test is successful, the user will be able to take a photos of them-self and their government issued ID.

## **Complete SVV Enrollment**

## **You're Almost Done!**

You must take two photos to submit for approval to the Correctional Facility. Click the camera image below to take your photos using your computer's web camera.

In order to add Securus Video Visitation to your account, you are required to take a photo of your government issued photo ID and a photo of yourself. These images will be added to your Securus Online account and will be submitted to the correctional facility for approval where you would like to visit with an inmate.

## Please select "Allow" below and ensure your webcam is working prior to selecting "Take Snapshot".

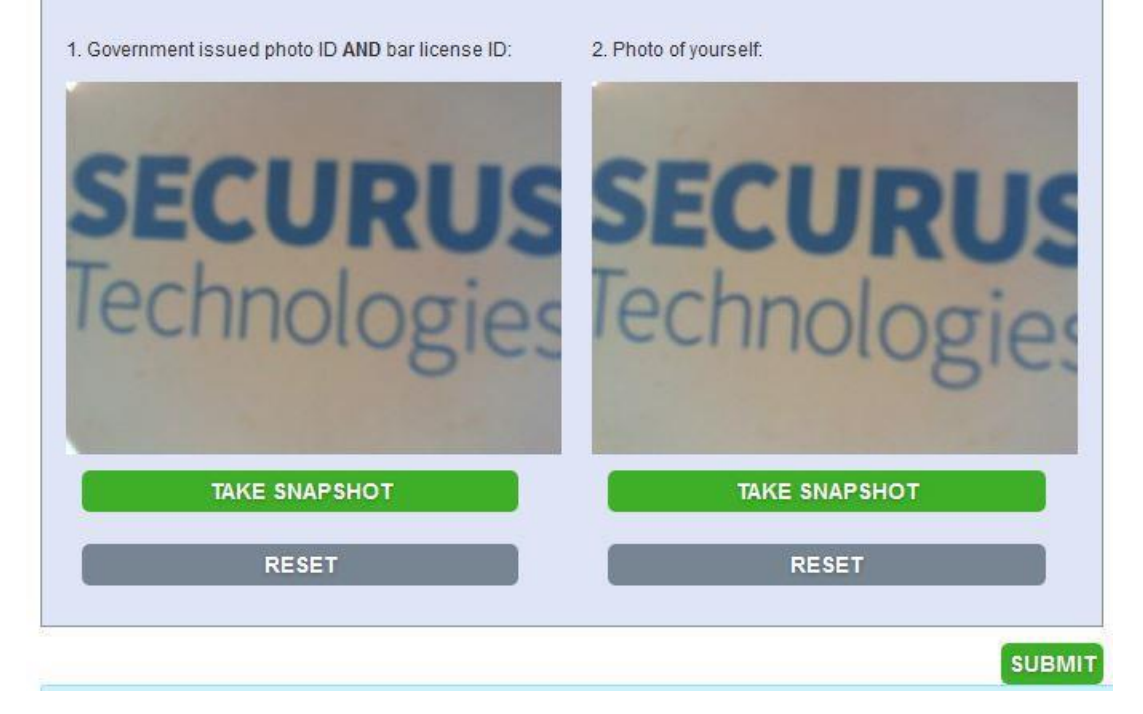

Sign Up Complete

The submitted photos will be sent to the facility for approval. The Video Visitation Sign Up is complete. Clicking FINISH takes the user back to the home page.

Once a user account is approved by the specific correctional facility, users can manage their accounts, view current or past visits and/or schedule a visit by going to www.securustech.net or www.videovisitanywhere.com